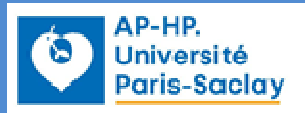

**CATALOGUE DES EXAMENS ET MANUEL DE PRÉLÈVEMENTS**

# Manuel utilisateur VISKALI

Amboise Paré et Raymond Poincaré

IO-LAB-PRE-DI-013\_V01

**Accréditation selon la norme NF EN ISO 15189** 

**(***n°8-3405, liste des sites et portées d'accréditation disponibles sur www.cofrac.fr***)** 

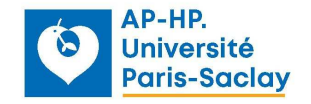

#### **Introduction**

Ce document est le manuel utilisateur de l'application « Manuel de prélèvement » éditée par la société VISKALI. Cette application regroupe le manuel de prélèvement et le catalogue des analyses.

Il s'agit d'une application Web, compatible avec l'ensemble des navigateurs disponibles.

Si l'affichage est imparfait, vérifiez que votre navigateur est à jour.

#### **Prise en main**

Url de l'application : https://hupifo.manuelprelevement.fr

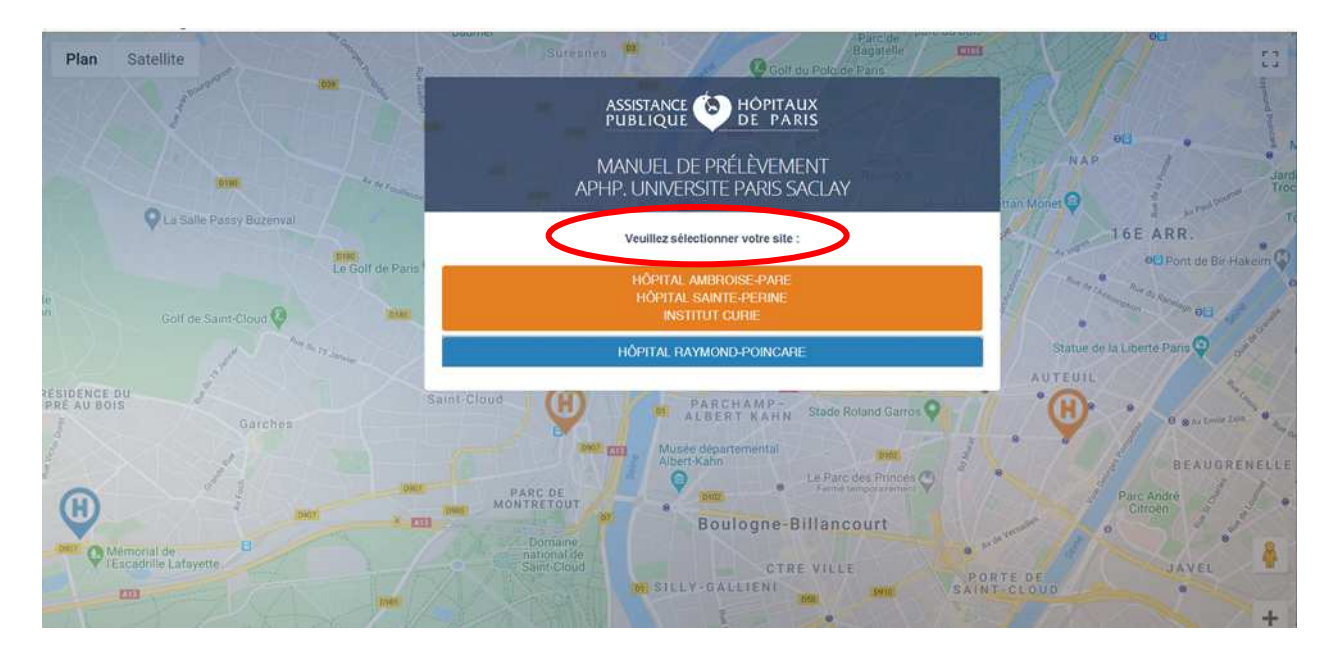

# **La page d'accueil**

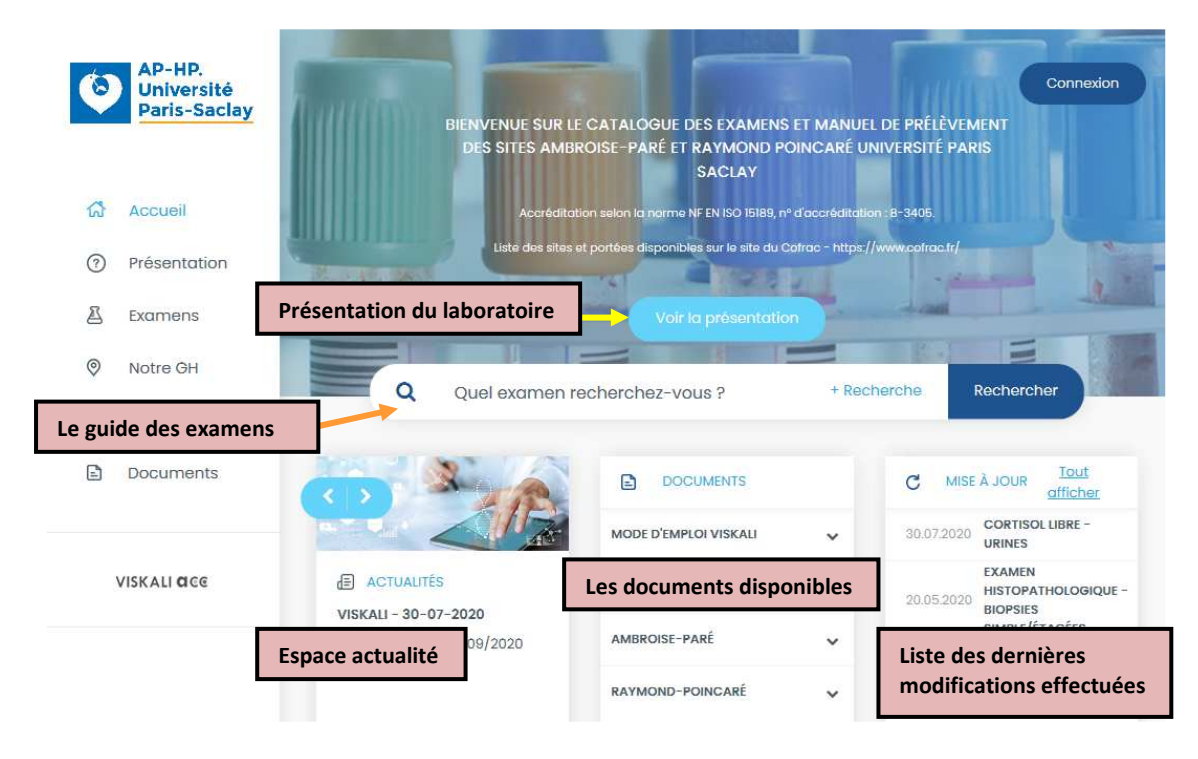

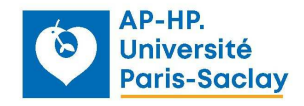

## **LES DIFFERENTS ESPACES DE LA PAGE D'ACCUEIL :**

#### **Voir la présentation**

Ce chapitre présente nos laboratoires

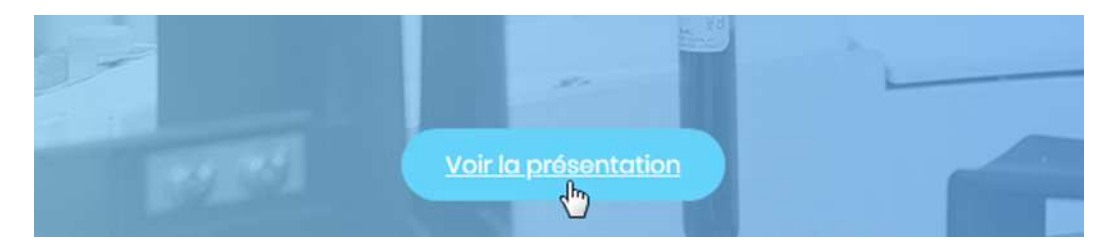

### **Les documents**

Permet l'accès à des documents utiles pour les préleveurs.

Ces documents peuvent être classés dans différents dossiers, en fonction de la thématique.

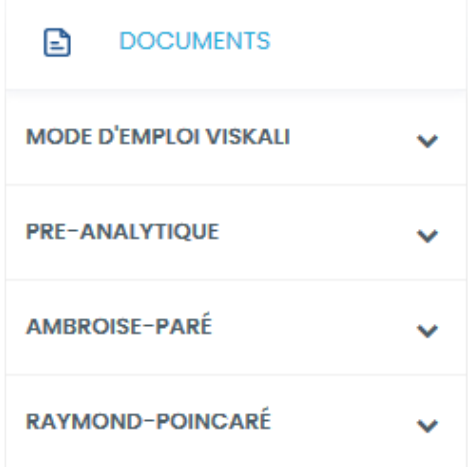

Pour accéder aux documents, il suffit de cliquer sur le titre du document. Pour ouvrir un dossier cliquez sur l'icône  $\sim$ 

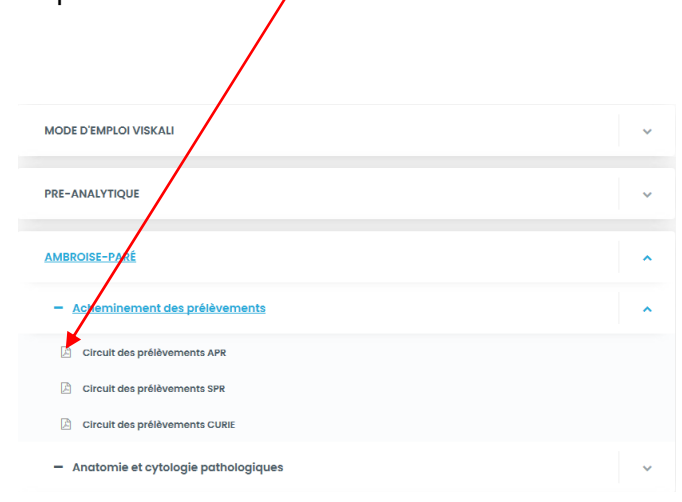

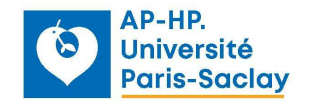

## **Espace actualités**

Il est composé d'informations importantes/urgentes que le laboratoire souhaite mettre à disposition des utilisateurs (arrêt d'une analyse, changement de contenant,…)

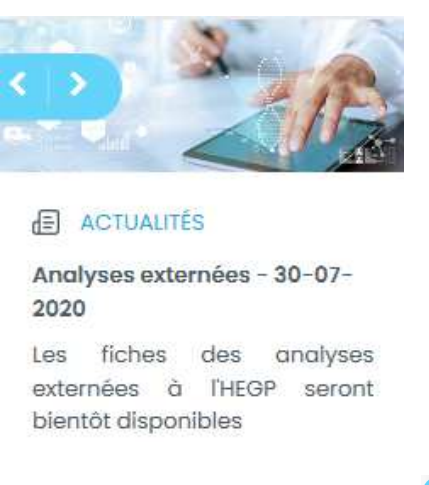

Pour faire défiler les actualités, il suffit de cliquer sur les boutons

#### **Accès aux mises à jour**

Cliquez sur un examen de la liste

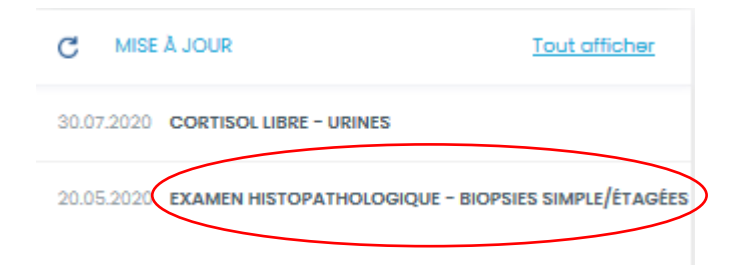

La fiche s'ouvre et en dépliant le bandeau vert, vous pouvez consulter les dernières modifications apportées à l'examen

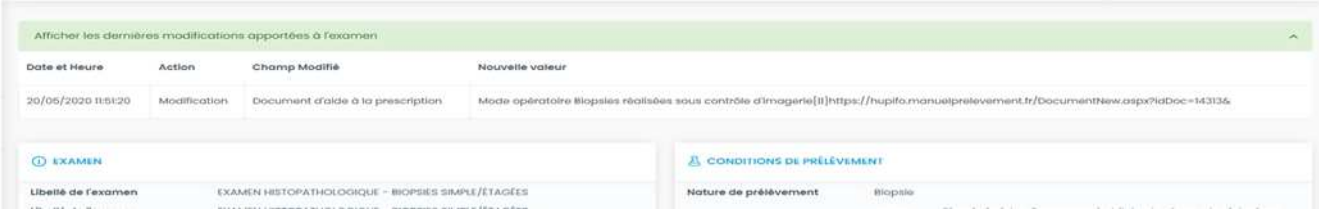

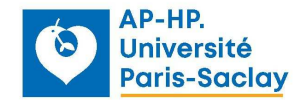

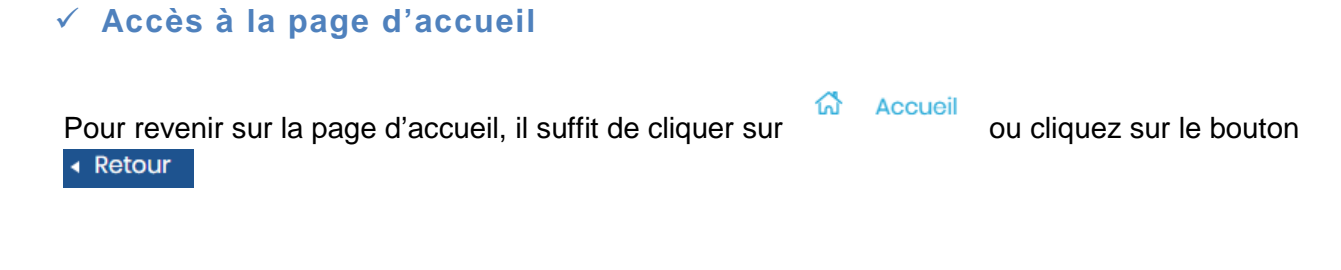

## **RECHERCHER UN EXAMEN**

#### **Le bandeau de recherche**

Effectuez votre recherche en saisissant le nom complet ou les premières lettres de l'examen recherché dans la barre puis cliquez sur « Rechercher »

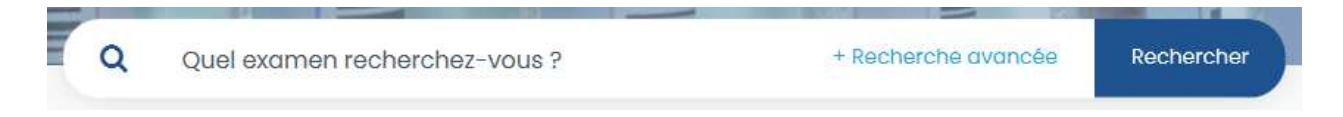

Viskali fait ensuite des propositions en fonction de la liste des examens correspondant à la chaine de caractères saisie

La **Recherche avancée** affiche les critères supplémentaires définis par le laboratoire. Elle peut être utile pour sélectionner plusieurs analyses en une seule fois (ex : toutes analyses faites en biochimie à Cochin, toutes analyses faites en hématologie à APR, …)

NB : Les filtres de la **Recherche avancée** sont sauvegardés, vous pouvez soit les enlever en cliquant sur la croix soit **Effacer tous les filtre** 

### **Rechercher un examen**

Vous accéderez facilement aux informations dont vous avez besoin.

Les logos associés aux examens vous permettent de visualiser immédiatement des informations «clefs». Passez la souris dessus afin d'afficher les infos bulles.

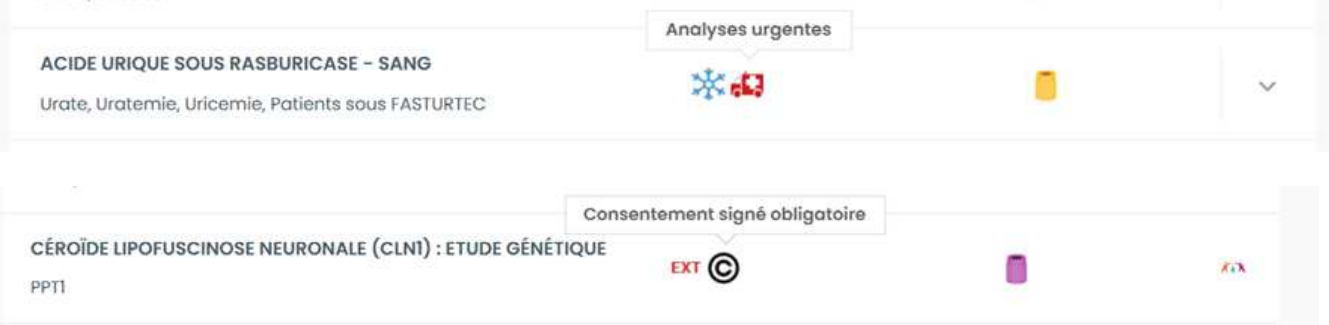

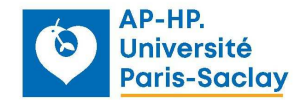

Pour ouvrir une fiche en accès rapide cliquez sur la flèche  $\blacktriangledown$  ou cliquer sur l'intitulé de l'analyse

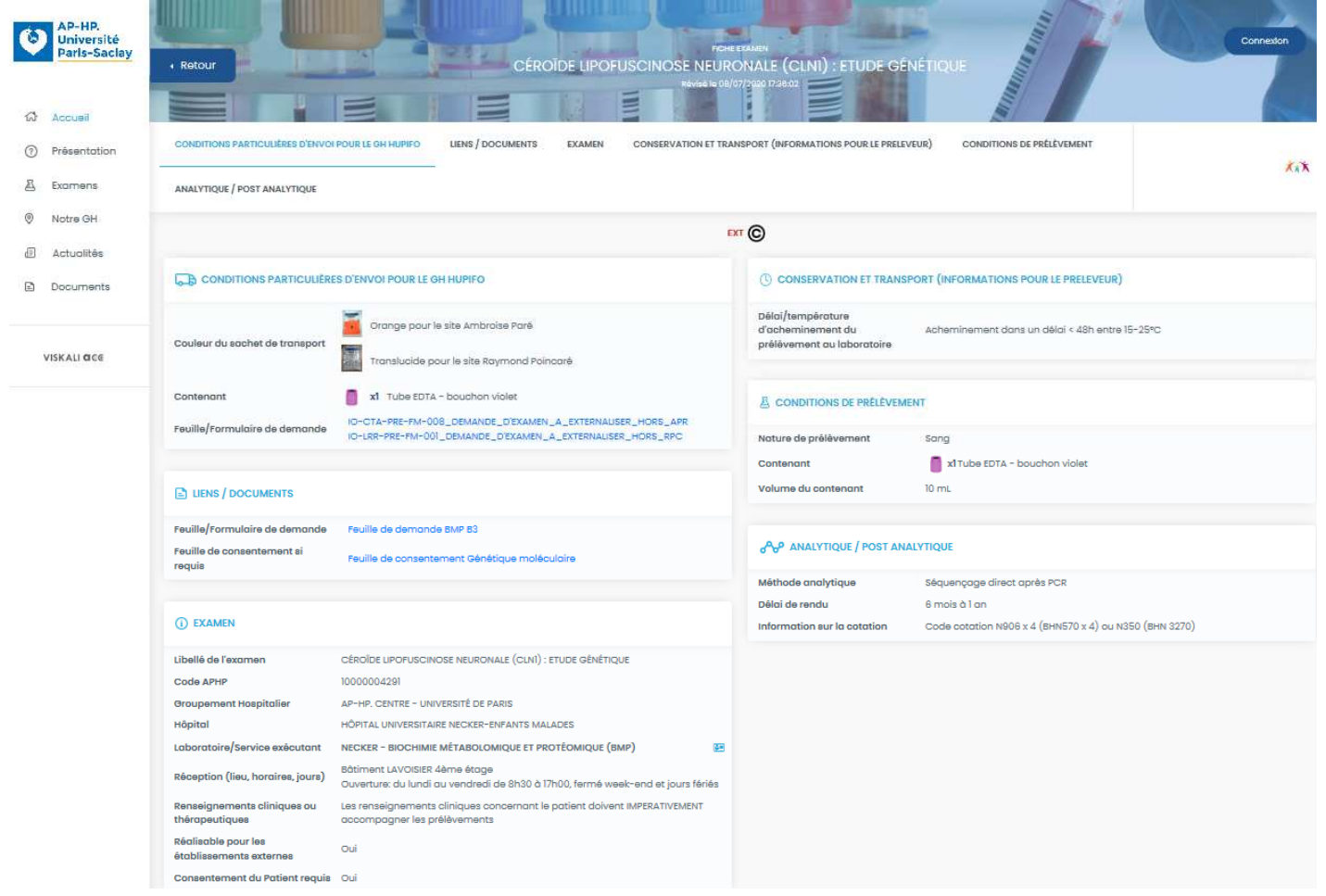